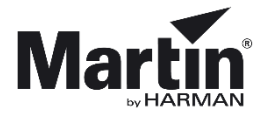

# **3D Partsfinder**

**For all technicians and customers, we have a tool that enables the viewing of all parts in a product. This tool is known as 3D Partsfinder and it shows you the product in 3 dimensions. In this way, you can see how the product is constructed. Furthermore, it helps you identify the spare parts you need.**

We started creating 3DPartsfinder when the MAC III Profile was launched.

Many of our products have been added to 3D Partsfinder (even products older than the MAC III) and we are continuously adding new products to 3D Partsfinder.

3D Partsfinder is available as an offline version and before you begin working with 3D Partsfinder, you have to download the **SOLIDWORKS Composer Player** which is a free program.

*The program is not available for Apple Mac and iOS devices.*

#### **Minimum hardware requirements\* for 3D Partsfinder:**

- RAM: 2 GB or more.
- Video card: A graphics adapter with 3D OpenGL acceleration is required for optimal performance. AMD (AMD FirePro) and NVIDIA (NVIDIA Quadro FX) are highly recommended.
- Processor: Intel Core 2 Duo (or similar).

\* The information is subject to alterations without notice. 3D Partsfinder is provided 'As is'. Performance issues experienced even when minimum requirements are met are not supported.

### **How to download SOLIDWORKS Composer Player**

**[Download](http://www.solidworks.com/sw/support/downloads.htm)** the freeware from the [www.solidworks.com](http://www.solidworks.com/) support/downloads page. http://www.solidworks.com/sw/support/downloads.htm In the *Downloads* pane, select *Free Tools* and click *Composer Player/Add-in (64)*.

### Downloads

Download new versions, service packs, and add-ins.

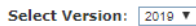

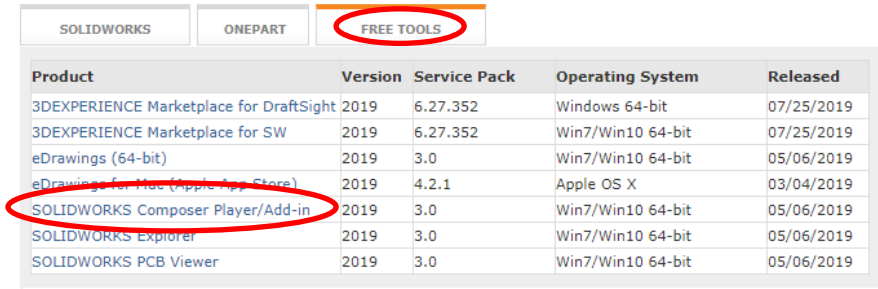

**Notes** 

Save the .exe file that you have downloaded on your device, double click the file and extract to a suitable location:

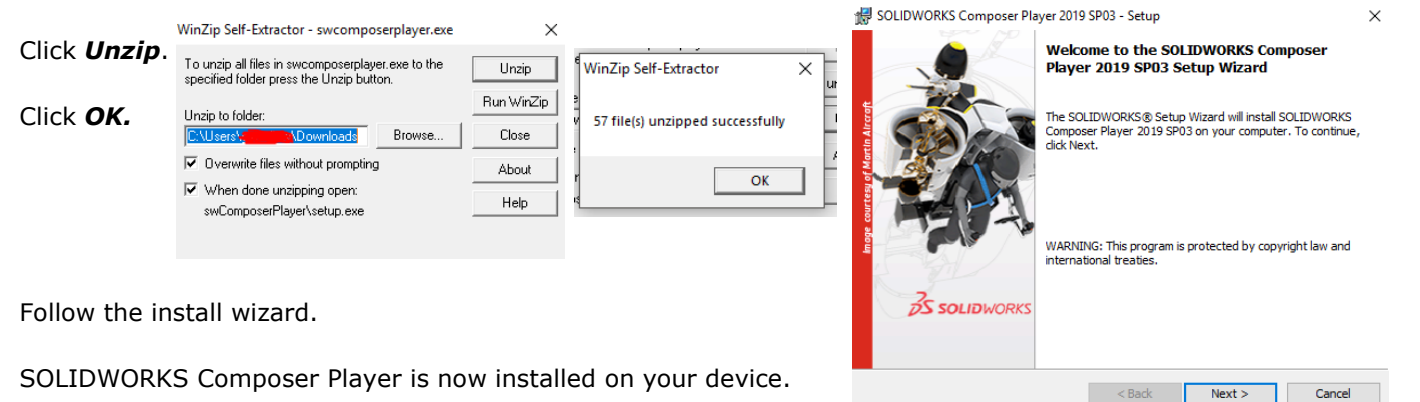

3D Partsfinder, 3D Partsfinder - Opening using Solid Works Composer Player Rev4.docx, revision 4 Page 1 of 3

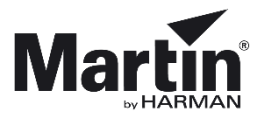

## **How to use the offline version**

Download the offline version of 3D Partsfinder from any product page *Downloads* section on [www.martin.com](http://www.martin.com/)

Open and extract the files from the *zip file* to a folder of your choice.

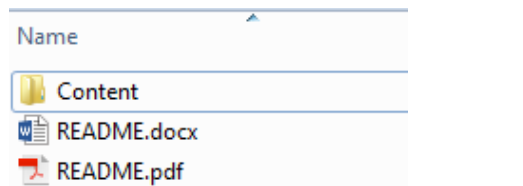

The **Content** folder contains six subfolders – one for each product category:

- 
- Archaitainment
- Architainment Atmospheric Effects
- Atmosperic effects
- Control

LED video • RUSH.

- Entertainment lightning
- **D** Entertainment Lighting **N** LED Video

**D** Control

**N** RUSH

Name

Open a folder and click the file with the name of the product you want to view.

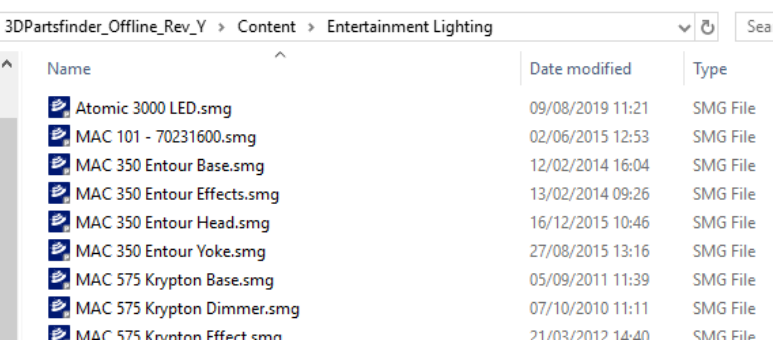

The 3D model will open in SOLIDWORKS Composer Player, and you can use your mouse to navigate in the model.

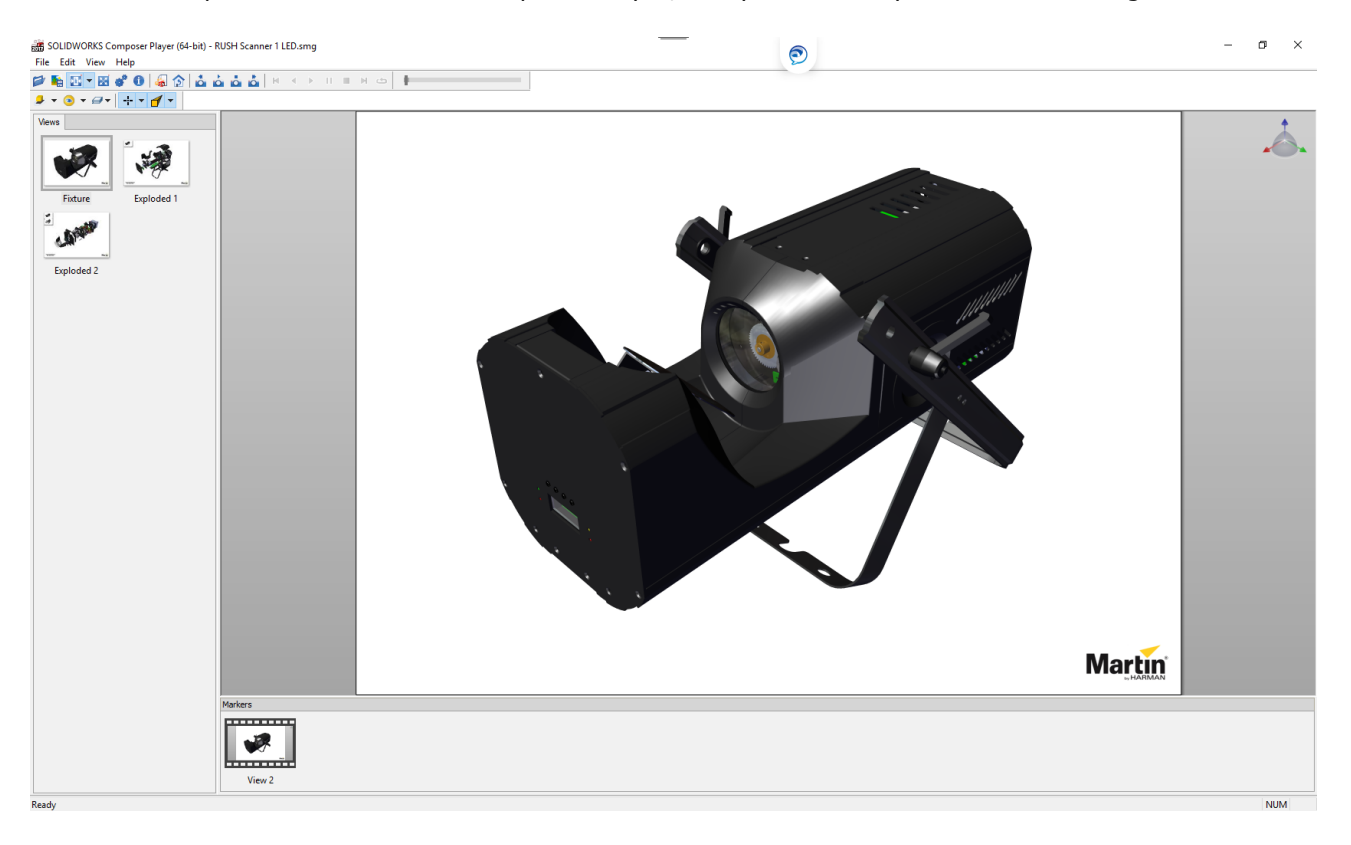

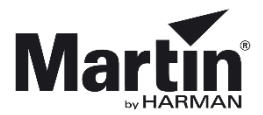

### **Helpful tips for navigation:**

Use the middle/scroll and right mouse buttons to zoom, move and rotate the model.

Left click the model to explode it further.

Depending on the item you click, it will 'explode' to different views/modules/assemblies.

Keep clicking until it cannot 'explode' any more.

The thumbnails in the top left corner allow you to jump back to a certain level of 'explosion'.

Hover over an item to get the part number.

If no number is shown then it is likely to be a Non Orderable Item.

Non Orderable items will often become 'ghosted' as you explode the fixture.

Some parts are ONLY available as part of the assembly that they are contained in and NOT available on their own.

If an item is marked as Non Orderable – work your way back up the 'explosion' levels until you see an assembly number in the bottom left corner (for example: an LED is not available unless you purchase the calibrated assembly including the heatsink – due to the thermal bonding needed etc).

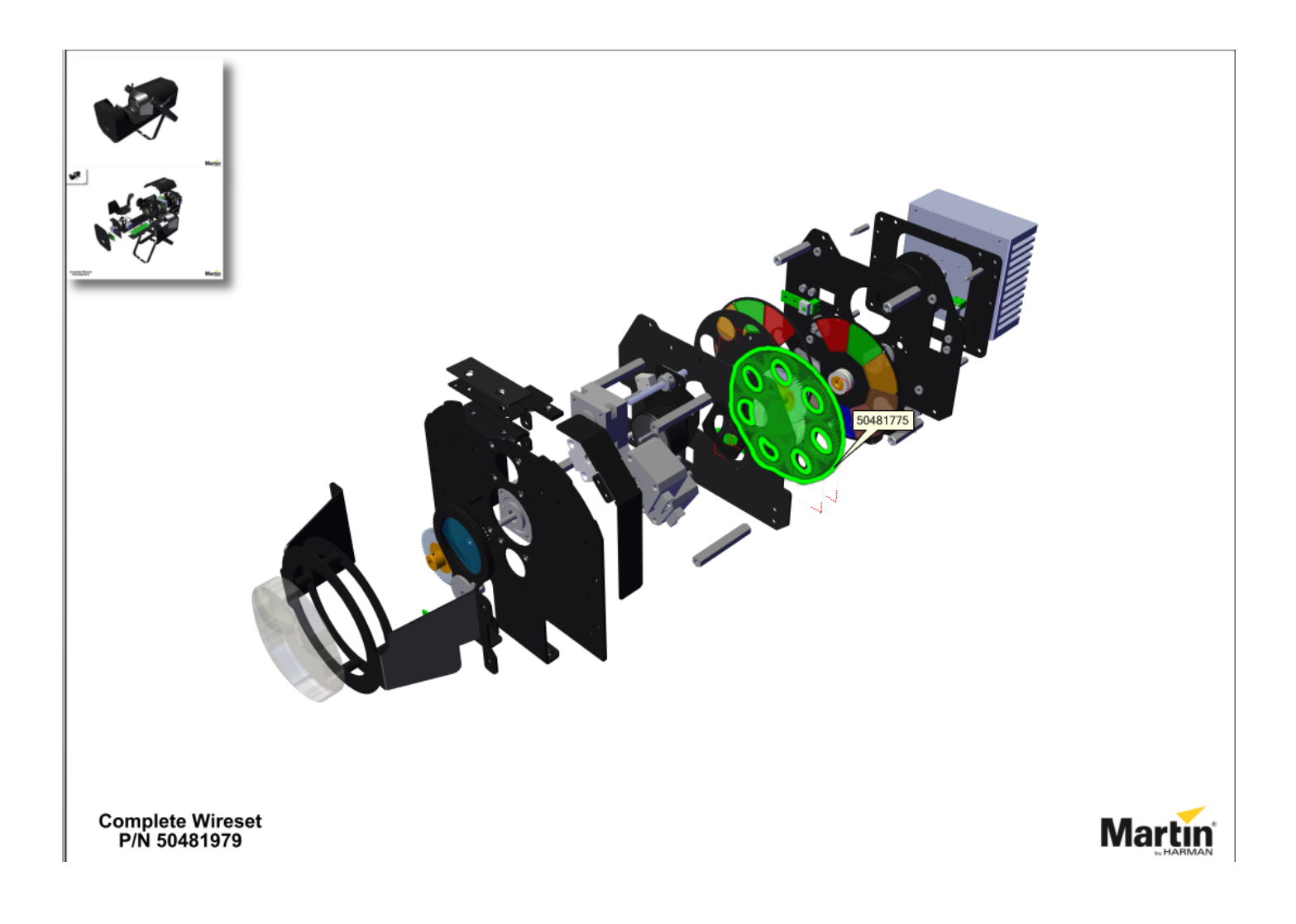